2024/05/02 15:23 1/2 Flight

## **Flight**

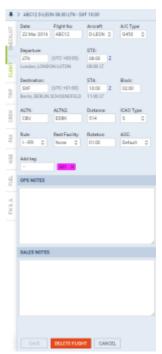

Tab 'Flight' - general view

This section gives you a quick overview of flight details as well as allows you to add other properties to the flight.

In this section you can specify:

- Date of departure
- **Flight number** automatically filled out if selected aircraft is configured to use specific flight number as the default one (see <u>Fleet</u> section). Change of aircraft will change the flight number, or will leave it blank if no Flight number specified in Fleet section.
- **Aircraft** Aircraft registration. If you select it, aircraft type will be filled out automatically. If you change the aircraft registration, and the new aircraft has a different Flight Number assigned to it, new flight number will automatically apply to the flight.
- A/C type you can select aircraft type only without specifying aircraft registration. This is
  useful if you know what aircraft type is going to fly a particular trip but you do not know which
  tail. If there is only one registration assigned to one type, this registration will apply
  automatically.
- **Departure/Destination** Airports of Departure and Destination. Leon also displays name of an airport, city and timezone.
- STD/STA Scheduled times of departure and arrival. STA can be calculated by Leon if relevant field are filled in Fleet section. Clicking in Z/LT converts times respectively from UTC to LT and vice versa.
- ALTN/ALTN2 click on a field to get a list of the nearest airports with NM lenght.
- **Distance** Leon suggests the distance in NM.
- **ICAO Type** (ICAO flight plan type). This is one letter code according to ICAO: S-scheduled, N-non-scheduled, G-general, X-other.
- **Rest facility** three options to choose from: N-None, A-Adequate (seat), S-Suitable (bunk). Rest facility will apply automatically if defined for each aircraft in Fleet section.
- Add tag possibility to tag particular flights.

Last update: 2016/09/12 08:21

To tag a flight you need to enter a tag's name or a tag's symbol.

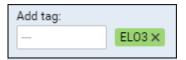

It's also possible to select a colour for each single tag (slide with a button to choose it). If you want to filter flight by a particular tag you can do that in right-hand filter (tab MORE, a field Tags).

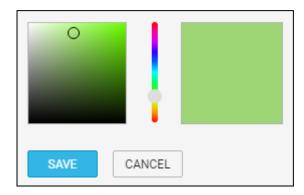

There are also two fields to add notes for OPS Department and Sales Department. These two fields are for internal use only. Information added in **OPS Notes** will show in the Trip Sheet.

From:

https://wiki.leonsoftware.com/ - Leonsoftware Wiki

Permanent link:

https://wiki.leonsoftware.com/leon/flight?rev=1473668513

Last update: 2016/09/12 08:21

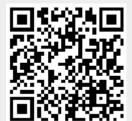